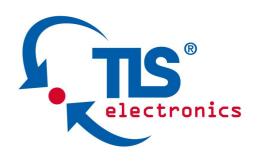

# 875750 HDMI 4K Matrix 6x6 User Manual

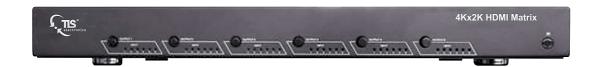

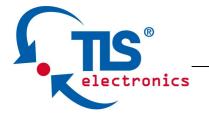

Thank you for purchasing this product. For optimum performance and safety, please read these instructions carefully before connecting, operating or adjusting this product. Please keep this manual for future reference.

#### SURGE PROTECTION DEVICE RECOMMENDED

This product contains sensitive electrical components that may be damaged by electrical spikes, surges, electric shock, lightning strikes, etc. Use of surge protection systems is highly recommended in order to protect and extend the life of your equipment.

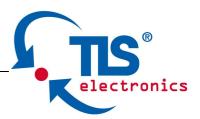

# **Table of Contents**

| 1.  | Introduction                       | 4   |
|-----|------------------------------------|-----|
| 2.  | Features                           | 4   |
| 3.  | Panel Descriptions                 | 5   |
| 4.  | Remote Control Descriptions        | 6   |
| 5.  | Application Diagram                | 7   |
| 6.  | Specifications                     | 8   |
| 7.  | Package Contents                   | 8   |
| 8.  | RS-232 Pin Assignment and Commands | 9   |
| 9.  | GUI Control                        | .11 |
| 10. | . Maintenance                      | .22 |
| 11. | . Warranty Policy                  | .22 |
| 12. | Limitations of Warranty            | .22 |
| 13. | Exclusive Remedies                 | .23 |
| 14. | . RMA Policy                       | .23 |

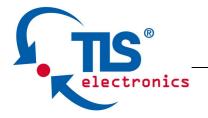

### Introduction:

The 875750 HDMI 4K Matrix 6x6 routes six Hi-Def sources to any six HDTV displays, supporting 1080p Full HD up to 4K plus all 3D formats, along with multichannel digital audio formats such as Dolby® True HD and DTS-HD® Master Audio™. Each source can be routed to any display using the front-panel push buttons, IR remote control, RS-232 interface, or via TCP/IP.

#### **Features:**

- Supports resolutions up to 1080p@60HZ,48-bit deep color, 4k@30HZ
- Allows any source to be displayed on multiple displays at the same time
- Allows any HDMI display to view any HDMI source at any time
- Dolby TrueHD and DTS-HD master audio pass through HDMI output
- Advanced EDID management for rapid integration of sources and displays
- Multiple switching mode, push-in button, IR remote control, RS-232 control, and TCP/IP control
- · Easy installation with rack-mounting ears
- Full 3D pass through.
- HDCP compliant

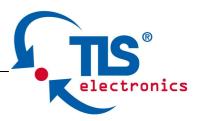

## **Panel Descriptions**

#### **Front Panel**

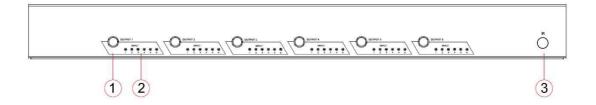

- 1. HDMI output selection button 1 to 6---Press to select the output from 1 to 6.
- 2. Source LED indicator---lit when selected by the output
- 3. IR receiver window----Receive the IR from the remote control of the Matrix.

#### **Back Panel**

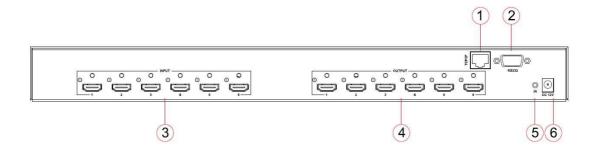

- 1. RJ45 ----TCP/IP control
- 2. RS232 port----Connect to this port for control from a computer
- 3. HDMI inputs 1 to 6----Connect HDMI sources
- 4. HDMI outputs 1 to 6----Output for displays, AVR etc.
- 5. IR extension receiver input ---- 3.5mm stereo phone-jack
- 6. Power port---Use included DC adaptor to power the matrix switcher.

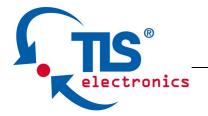

## **Remote control descriptions**

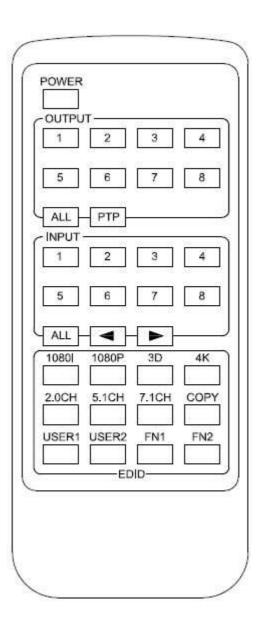

## **Output and Input select**

- A. OUTPUT-X select INPUT-Y:
  - 1. Press OUTPUT-X (X means 1 to 8 of outputs)→Press INPUT-Y (Y means 1 to 8 of inputs)
  - 2. Press OUTPUT-X (X means 1 to 8 of outputs)→ press the left and right arrow buttons to select the input.
- B. All outputs select INPUT-Y: Press ALL button in zone OUTPUT->Press INPUT-Y button ( Y means 1 to 8 of inputs ), then INPUT-Y switched to ALL OUTPUTS
- C. Mirror all inputs and outputs (Ex. Input 1 to output 1, input 2 to output 2, etc): Press PTP button in Zone OUTPUT

### **EDID Set Up**

A. Fixed EDID to INPUT-Y/ALL
Press 1080I/1080P/3D/4K→Press 2.0CH/5.1CH/7.1CH

INPUT-Y/ALL button in Zone INPUT

- B. Copy EDID of OUTPUT-X to INPUT-Y/ALL

  Press COPY button→Press OUTPUT-X button→Press INPUT-Y/ALL

  button
- C. User defined EDID to INPUT-Y/ALL
  Press USER1/USER2 button→Press INPUT-Y/ALL

NOTE: Pressing button sequence should be finished in 5 seconds, otherwise, operation discarded.

## **Manual Output and Input select**

First Press: OUTPUT select, output button 1 to 6 Second Press: INPUT select, output button 1 to 6

# **Application Diagram**

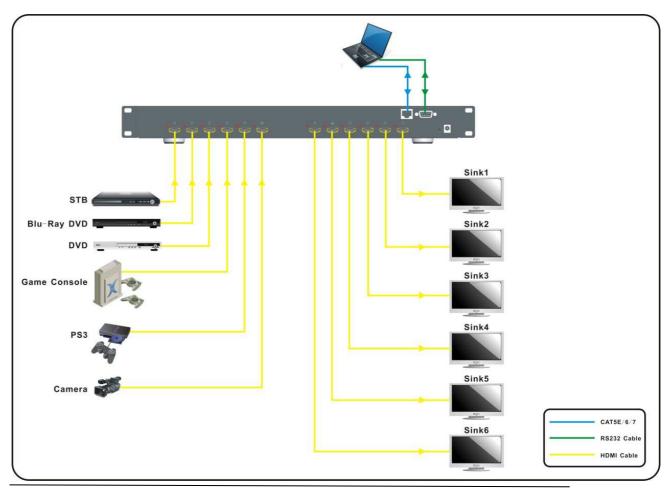

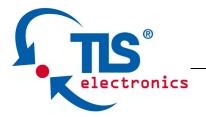

## **Specifications:**

| Bandw idth:              | 2.97Gbps per color                      |  |  |
|--------------------------|-----------------------------------------|--|--|
| Video Input Connectors:  | 6x HDMI Type A, 19-pin, female, locking |  |  |
| Video Output Connectors: | 6x HDMl Type A, 19-pin, female, locking |  |  |
| RS-232 serial port:      | DB-9, female                            |  |  |
| TCP/IP Control:          | RJ-45, female                           |  |  |
| IR Input ports:          | 1x 3.5mm stereo jack                    |  |  |
| Rack-Mountable:          | 1 U rack height, rack ears included     |  |  |
| Dimensions (W x H x D):  | 428mm x 245mm x 43mm, w ithout feet     |  |  |
| Shipping Weight:         | 2.7kg                                   |  |  |
| Operating Temperature:   | 32°F to 104°F (0°C to 40°C)             |  |  |
| Storage Temperature :    | -4°F to 140°F (-20°C to 60°C)           |  |  |
| Pow er Supply:           | 12V/5A DC                               |  |  |

# **Package Contents:**

- 1. 1x 875750
- 2. 1x 12V DC power supply
- 3. 1x Remote control
- 4. 1x IR Receiver.
- 5. 1x mounting kit.

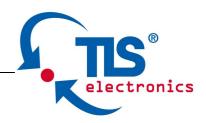

# **RS-232 Pin Assignment**

| MT  | 0606-140   | Remot<br>Consol | e Control<br>e |
|-----|------------|-----------------|----------------|
| PIN | Assignment | PIN             | Assignment     |
| 1   | NC         | 1               | NC             |
| 2   | Tx         | 2               | Rx             |
| 3   | Rx         | 3               | Tx             |
| 4   | NC         | 4               | NC             |
| 5   | GND        | 5               | GND            |
| 6   | NC         | 6               | NC             |
| 7   | NC         | 7               | NC             |
| 8   | NC         | 8               | NC             |
| 9   | NC         | 9               | NC             |

Baud rate 57600,8,n,1

# **RS232 and Telnet Commands**

| No. | Command                                    | Action                                                                            |
|-----|--------------------------------------------|-----------------------------------------------------------------------------------|
| 0   | ?                                          | Print Help Information                                                            |
| 1   | HELP                                       | Print Help Information                                                            |
| 2   | STATUS Print System Status And Port Status |                                                                                   |
| 3   | PON Power On, System Run On Normal State   |                                                                                   |
| 4   | POFF                                       | Power Off, System Run On Power Save State                                         |
| 5   | IR ON/OFF                                  | Set System IR Control On Or Off (Only for IR Extension)                           |
| 6   | KEY ON/OFF                                 | Set System KEY Control On Or Off                                                  |
| 7   | DBG ON/OFF                                 | Set Debug Mode On Or Off                                                          |
| 8   | BEEP ON/OFF                                | Set Onboard Beep On Or Off                                                        |
| 9   | LCD ON/OFF                                 | Set LCD Always On Or Auto Turn Off When Power On                                  |
| 10  | RESET                                      | Reset System To Default Setting,<br>Should Type 'Yes' To Confirm, 'No' To Discard |
| 11  | OUT xx ON/OFF                              | Set OUTPUT:xx On Or Off                                                           |

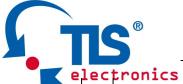

|    | Chollics               |                                                                                                    |  |
|----|------------------------|----------------------------------------------------------------------------------------------------|--|
|    |                        |                                                                                                    |  |
| 12 | OUT xx FR yy           | Set OUTPUT:xx From INPUT:yy                                                                                                    |  |
| 14 | EDID xx CPyy           | Set Input:xx EDID Copy From Output:yy                                                                                                    |  |
| 15 | EDID xx DF zz          | Set Input:xx EDID To Default EDID:zz xx=00: Select All INPUT Port xx=[0104]: Select One INPUT Port yy=[0104]: Select One OUTPUT Port zz=00: HDMI 1080p@60Hz, Audio 2CH PCM zz=01: HDMI 1080p@60Hz, Audio 5.1CH PCM/DTS/DOLBY zz=02: HDMI 1080p@60Hz, Audio 7.1CH PCM/DTS/DOLBY/HD zz=03: HDMI 1080i@60Hz, Audio 2CH PCM zz=04: HDMI 1080i@60Hz, Audio 5.1CH PCM/DTS/DOLBY zz=05: HDMI 1080i@60Hz, Audio 5.1CH PCM/DTS/DOLBY zz=06: HDMI 1080p@60Hz/3D, Audio 2CH PCM zz=07: HDMI 1080p@60Hz/3D, Audio 5.1CH PCM/DTS/DOLBY/HD zz=07: HDMI 1080p@60Hz/3D, Audio 5.1CH PCM/DTS/DOLBY/HD zz=09: HDMI 1080p@60Hz/3D, Audio 7.1CH PCM/DTS/DOLBY/HD zz=09: HDMI 4K2K, Audio 2CH PCM zz=10: HDMI 4K2K, Audio 5.1CH PCM/DTS/DOLBY/HD zz=11: HDMI 4K2K, Audio 7.1CH PCM/DTS/DOLBY/HD zz=12: DVI 1280x1024@60Hz, Audio None zz=14: DVI 1920x1080@60Hz, Audio None zz=15: User EDID 1 zz=16: User EDID 2 zz=17: GUI Download EDID |  |
| 18 | NET DHCP ON/OFF        | Set Auto IP(DHCP) ON Or OFF                                                                                                    |  |
| 19 | NET IP xxx.xxx.xxx     | ET IP xxx.xxx.xxx Set IP Address                                                                                                    |  |
| 20 | NET GW xxx.xxx.xxx     | Set Gateway Address                                                                                                    |  |
| 21 | NET SM xxx.xxx.xxx.xxx | Set Subnet Mask Address                                                                                                    |  |
| 22 | NET RB                 | Set Network Reboot and Apply New Config!!!                                                                                                    |  |
|    |                        |                                                                                                    |  |

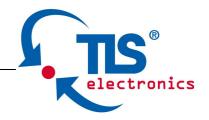

## **GUI Control**

PC System: Microsoft Windows Operation System

#### Installation

6x6 HDMI Matrix controller is a green software. You just need to copy "6x6 HDMI Matrix Controller vx.x.exe" to the PC which is used to control the Matrix by RS232 COM or TCP to complete installation.

## **Preparation**

- 1. Connect PC and Matrix by RS232 cable or UTP cable
- 2. Power up Matrix (It will take about 5 seconds to be ready with "Di" beep sound)
- 3. Double click "6x6 HDMI Matrix Controller vx.x.exe" icon to run it

#### **How to control Matrix**

#### **Common information**

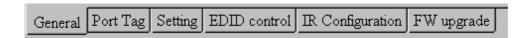

Click to select tab page

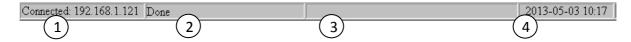

- COM port or TCP connect status
- 2. Control command process status
- 3. Prompt message display area
- 4. Date and Time display

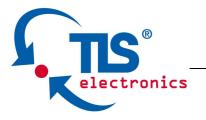

## "General" page

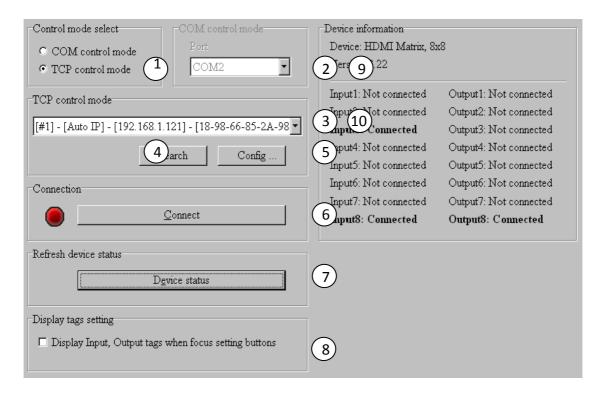

- Select control mode: RS232 COM mode (Auto COM ports detected) or TCP mode
- 2. List detected COM ports
- 3. List all Matrix devices after search operation
- 4. Click to search all Matrix devices that connected in same subnet
- 5. Click to configuration the selected Matrix's TCP control configurations
- 6. Click to connect or disconnect PC and Matrix ( Connection will be established automatically before control commands sending )
- 7. Click to refresh device status: include device information displayed in
  - (9) area and Input/output port connection status in (11) area.

NOTE: Tab pages cannot be changed during control command is processing.

- 8. To enable or disable Input/output tags displaying when setting buttons on "Setting" page focused
- 9. Device information display area
- 10. Input/output port connection status

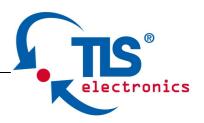

## **Set TCP control configuration**

Click Config button to show TCP configuration window.

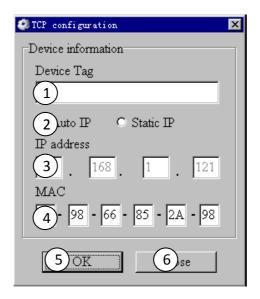

- ① Set tag to identify Matrix device
- ② Set IP mode: Subnet should support DHCP protocol when set Auto IP mode, then Matrix device will obtain IP automatically. Otherwise, set Static IP mode and designate a useable IP for Matrix device.
- ③ Set IP address, not editable when Auto IP mode selected. Note: The last IP BYTE's range is 2-252.
- 4 Matrix device MAC address
- (5) Click OK to set configuration. If configuration is set OK, Matrix devices will be searched out again
- (6) Click to Close the window and configuration cancelled

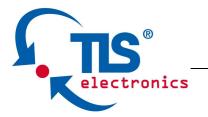

## "Port Tag" page

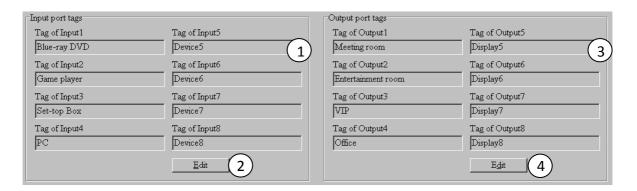

- 1 Input port tags
- 2 Click to edit Input port tags
- 3 Output port tags
- 4 Click to edit Output port tags

NOTE: Edit boxes are read only, click "Edit" button to pop up window to edit the tags.

One set of Input/output port tags can be set for Matrix device when COM control mode selected.

Input/output port tags can be set for respective Matrix device according to device's MAC address.

Edit Input port tags

After action of ②, edit form will pop-up as below:

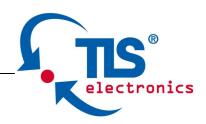

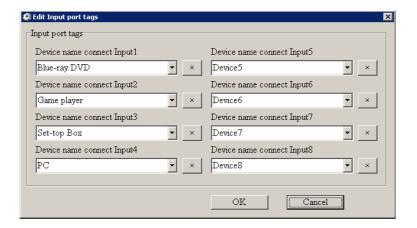

Define tags for respective Input port, then devices connect the Input ports can be easily remembered.

Click buttons with "x" caption to delete tag which is no use any more, if tag is still used by any other Input port, delete action will be discarded.

## Edit Output port tags

After action of 4, edit form will pop-up as below:

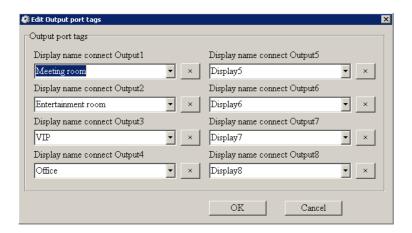

Define tags for respective Output port, then displays connect the Output ports can be easily remembered.

Click buttons with "x" caption to delete tag which is no use any more, if tag is still used by any other Output port, delete action will be discarded.

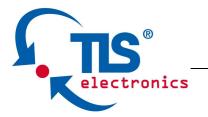

## "Setting" page

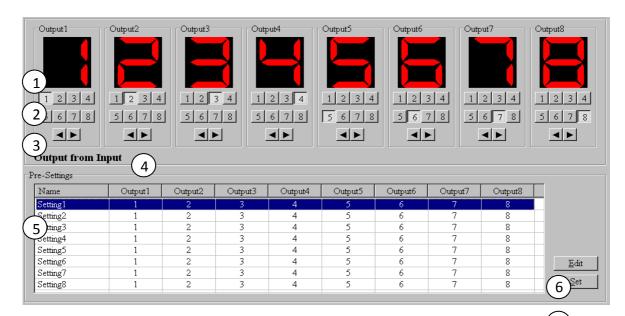

- 1. LED which displays Input number for respective Output port
- 2. Click to select Input port for respective Output port
- 3. Click to select previous or next Input port for respective Output port
- 4. Display Output from Input with tag information when mouse moves over ② buttons
- 5. Pre-Setting items: Default is Port to Port
- 6. Click to edit selected pre-setting item
- 7. Set selected pre-setting item to Matrix

NOTE: When Change to this "Setting" page, software will try to refresh source selection status of Output port.

## Pop-up tag messages

When "Display Input, Output tags when focus setting buttons" checkbox on "General" page is checked and Input/output port tag has been defined, tag messages will pop up like as:

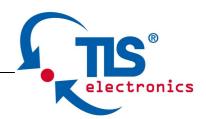

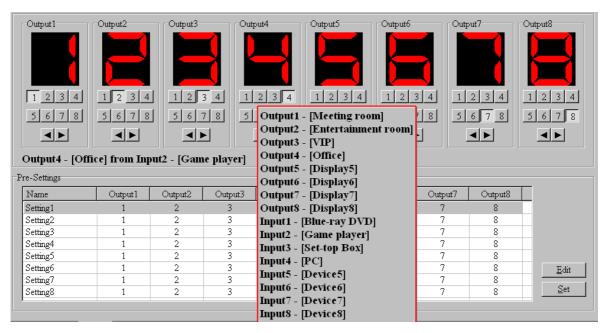

## Pop-up Menu

When mouse moves over ② setting buttons, and click mouse right button, menu will pop up like as:

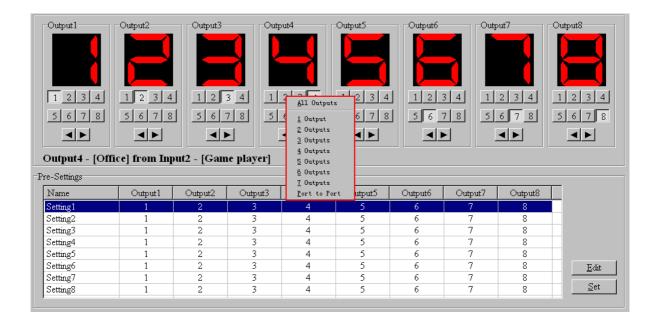

All Outputs: All Outputs from same Input

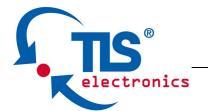

"1 Output" to "7 Outputs": Set current Output (where mouse right clicked) and the next x-1 (x range is from 1 to 7, set total x Outputs at the same time) Output(s) from same Input

Port to Port: Output1 from Input1, Output2 from Input2, Output3 from Input3, etc.

Edit selected pre-setting item

After action of 6, edit form will pop-up as below:

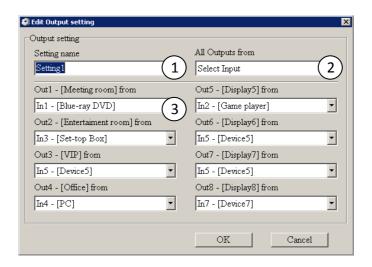

- 1. Pre-Setting name
- 2. Set all Output ports from same Input
- 3. Select Input for respective Output

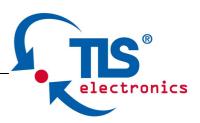

## "EDID control" page

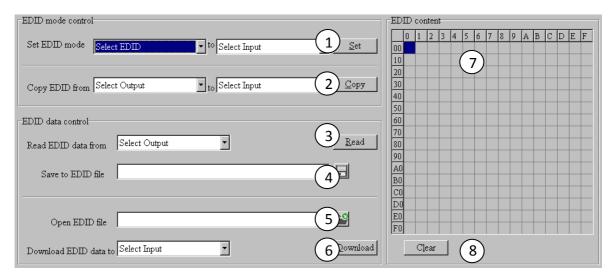

1. Set EDID mode for selected Input port or All Input ports, click "Set" button to complete action.

NOTE: When set User1/User2 EDID mode, should Download EDID content to User1 Memory/User2 Memory first. User1/User2 default EDID content is 1080p, Stereo Audio 2.0.

- 2. Copy EDID from Output port to selected Input port or All Input ports, click "Copy" button to complete action.
- 3. Read EDID content from Output port and display in grid, click "Read" button to complete action.
- 4. Save EDID content which displayed in grid to binary file (file extension is ".bin")
- 5. Open EDID binary file and display in grid
- 6. Download EDID content which displayed in grid to selected Input port or All Input ports, click "Download" button to complete action. When User1 Memory/User2 Memory selected, download EDID content to respective memory then User1/User2 EDID mode can be set.
- 7. EDID content displaying grid

NOTE: EDID content displayed in grid is read only.

8. Click to clear EDID content displayed in grid

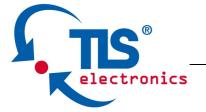

## "IR Configuration" page

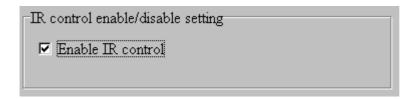

To enable or disable IR control function. When box checked, IR control function enabled, otherwise, IR control function disabled. This setting is not memorized. IR control function is always enabled after power up.

## "FW upgrade" page

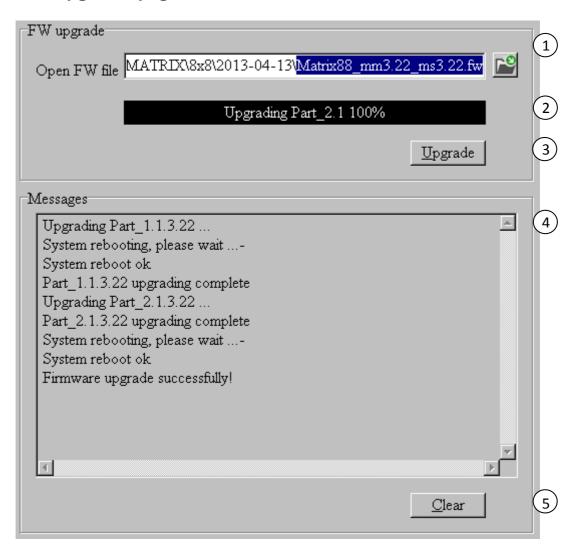

#### 875750 HDMI 4K Matrix 6x6 User manual

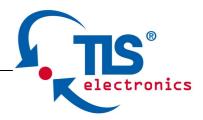

- 1. Click to open firmware file (file extension is ".fw").
- 2. Firmware upgrade progress
- 3. Click the button to upgrade firmware.

NOTE: If failure occurs during upgrading firmware process, the following steps SHOULD be done sequentially to establish next upgrading procedure:

- 1. Power down the Matrix
- 2. Close the 8x8 HDMI Matrix Controller
- 3. Re-power up the Matrix, then wait for 10 seconds to ensure the Matrix is ready
- 4. Run 8x8 HDMI Matrix Controller, open firmware file and upgrade again
- 4. Firmware upgrading messages display
- 5. Click to clear the messages displayed in the memo box.

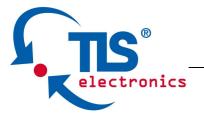

## **Maintenance**

Clean this unit with a soft, dry cloth. Never use alcohol, paint thinner or benzene to clean this unit.

### **Warranty Policy**

TLS electronics GmbH products are warranted against defects in material and workmanship for two years from the date of shipment. During the warranty period, TLS will, at its option, repair or replace products that prove to be defective. Repairs are warranted for the remainder of the original warranty or a 90 day extended warranty, whichever is longer.

For equipment under warranty, the owner is responsible for freight to TLS electronics GmbH and all related customs, taxes, tariffs, insurance, etc. TLS is responsible for the freight charges only for return of the equipment from the factory to the owner. TLS will return the equipment by the same method (i.e., Air, Express, Surface) as the equipment was sent to TLS.

All equipment returned for warranty repair must have a valid RMA number issued prior to return and be marked clearly on the return packaging. TLS electronics GmbH strongly recommends all equipment be returned in its original packaging.

TLS electronics GmbH's obligations under this warranty are limited to repair or replacement of failed parts, and the return shipment to the buyer of the repaired or replaced parts.

## **Limitations of Warranty**

The warranty does not apply to any part of a product that has been installed, altered, repaired, or misused in any way that, in the opinion of TLS electronics GmbH, would affect the reliability or detracts from the performance of any part of the product, or is damaged as the result of use in a way or with equipment that had not been previously approved by TLS.

The warranty does not apply to any product or parts thereof where the serial number or the serial number of any of its parts has been altered, defaced, or removed.

The warranty does not cover damage or loss incurred in transportation of the product.

The warranty does not cover replacement or repair necessitated by loss or damage from any cause beyond the control of TLS electronics GmbH, such as lightning or other natural and weather related events or wartime environments.

The warranty does not cover any labor involved in the removal and reinstallation of warranted equipment or parts on site, or any labor required to diagnose the necessity for repair or replacement.

The warranty excludes any responsibility by TLS electronics GmbH for incidental or consequential damages arising from the use of the equipment or products, or for any inability to use them either separate from or in combination with any other equipment or products.

A fixed charge established for each product will be imposed for all equipment returned for warranty repair where TLS electronics GmbH cannot identify the cause of the reported failure.

#### **Exclusive Remedies**

TLS's warranty, as stated is in lieu of all other warranties, expressed, implied, or statutory, including those of merchantability and fitness for a particular purpose. The buyer shall pass on to any purchaser, lessee, or other user of TLS electronics GmbH's products, the aforementioned warranty, and shall indemnify and hold harmless TLS from any claims or liability of such purchaser, lessee, or user based upon allegations that the buyer, its agents, or employees have made additional warranties or representations as to product preference or use.

The remedies provided herein are the buyer's sole and exclusive remedies. TLS electronics GmbH shall not be liable for any direct, indirect, special, incidental, or consequential damages, whether based on contract, tort, or any other legal theory.

## **RMA Policy**

When returning product to TLS for any reason, the customer should fill out the official RMA form to obtain a RMA number. Without the permission or approval, TLS will be no responsible for any return.

This can be initiated by emailing or calling your related sales.

All requests are processed within 48 hours.

#### **Standard Replacement**

For customers that agree to return defective product to TLS electronics GmbH first, a Standard Replacement option is available.

An RMA number must first be issued by sales. This RMA number will need to be referenced on the outside of the return shipment.

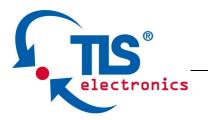

Upon receipt of the defective product, TLS electronics GmbH will, at its discretion, either repair or replace the product and ship it out in the most expeditious manner possible. Subject to availability, the replacement product will be shipped on the business day following receipt of the defective product.

In the event the product returned to TLS has been discontinued (i.e. the product is no longer being manufactured by TLS electronics GmbH but is still under warranty), TLS will, at its discretion, either repair or replace with recertified product.

Once you have obtained an RMA number

After obtaining an RMA number from TLS electronics GmbH, you must send the product - freight prepaid - to TLS. The TLS RMA number must be prominently displayed on the outside of your package. If you send your product to TLS the RMA number prominently displayed on the outside of the package, it will be returned to you unopened.

Please use a shipping company that can demonstrate proof of delivery. TLS electronics GmbH does not accept responsibility for any lost shipments unless proof of delivery to TLS is provided.

#### Please note:

Product shipped to TLS must be properly packaged to prevent loss or damage in transit.

Shipping your RMA to TLS electronics GmbH using regular mailing envelopes is not acceptable, as they do not protect the product from damage during shipping.

TLS will not repair or replace a module that is shipped in such a way that the product is not properly protected.

TLS will not accept any product that has been damaged as a result of accident, abuse, misuse, natural or personal disaster, or any unauthorized disassemble, repair or modification.